# **VI Suite 11.0 SP2 What's New**

# **What's New in FreeFlow VI Suite 11.0 SP2**

**April 2013**

Prepared by:

Xerox Corporation 800 Phillips Road Building 845, 845-17S Webster, New York 14580 USA

©2001 - 2013 XEROX CORPORATION. All rights reserved.

Copyright protection claimed includes all forms and matters of copyrightable material and information now allowed by statutory or judicial law or hereinafter granted, including without limitations, material generated from the software programs which are displayed on the screen such as styles, templates, icons, screen displays looks, and so on.

XEROX®, The Document Company®, the digital X®, Xerox Canada Ltd.®, Xerox Europe®, and all identifying numbers used in connection with the Xerox products mentioned in this publication are trademarks of XEROX CORPORATION.

All non-Xerox brands and product names are trademarks or registered trademarks of their respective companies.

While every care has been taken in the preparation of this material, no liability will be accepted by Xerox Corporation arising out of any inaccuracies or omissions.

Changes are periodically made to this document. Changes, technical inaccuracies, and typographical errors will be corrected in subsequent editions.

# **Introduction**

The FreeFlow VI Suite 11.0 SP2 is an update to the FreeFlow VI Suite 11.0 release (*October 2012*).

Note:

All Service Packs are released as Full Installers. You can install the FF VI *Suite* Service Pack 2 update over any prior release of the FF VI Suite. (The term VI Suite refers to one of the available FF VI Suite products).

If upgrading from a prior major release, for example a 10.x version, you will need to obtain an 11.0 license file to enable the product. For customers this can be done by using the original SWAP key supplied with the original order. The SWAP key is entered when using the License Menu. For internal updates refer to the information supplied in the ISA or MAPS.

VI Suite products run on 32 or 64 bit OS. In addition to the supported platforms documented in each User Guide, Windows 8, Windows Server 2012 and where applicable Mountain Lion are now supported OS platforms.

#### **VM Environments Support**

All products with the exception of the VI Compose product, will operate under a VM environment. No support is offered for the configuration or management of the VM system. Where applicable each VM system must have a unique NIC/Mac address for license activation.

#### **Adobe Acrobat 10 and Acrobat Reader**

See the Adobe Acrobat section under the FreeFlow VI eCompose for important information regarding versions of Adobe Acrobat and reader.

# **Purpose and Use of this Document**

Anyone upgrading from a prior release of the FreeFlow VI Suite software should make use of this supplement to become familiar with the new content included in the FreeFlow VI Suite 11.0 SP2 release.

VI Suite documentation is updated once a year for the major release. This "What's New" document will provide information on new features, enhancements or bug fixes added to the major release via Service Pack releases. This document should be viewed as an addendum to the VI Suite 11.0 documentation.

Documentation for the FreeFlow VI Suite 11.0 release can be found on the www.xerox.com website. Select the "Support and Drivers" section. Search for "VIPP" and select "Documentation" under the FreeFlow Variable Information Suite tag. Documentation for the FF VI Design Express can be found in the Installer download zip/dmg file.

For the very latest information, it is recommended that you read the readme.txt file that gets installed with each product.

### **Upgrade Recommendation**

It is recommended that whenever you upgrade one component of the FreeFlow VI Suite, you also upgrade all other VI Suite components. This will help to avoid VI Suite product mismatches that could result in VIPP jobs failing with errors such as "Command Not Found".

When using the FF VI Design Express it is critical that you upgrade any VI component that will render the VIPP application. This would include VI Compose on the printer and VI eCompose. When updating to the FF VI Design Express SP2 release, you need to update the version of VI Compose on the printer to VI Compose 11.0d and if using the FF VI eCompose, update to VI eCompose 11.0 SP2.

The latest versions of the FF VI Suite components can always be found on the www.xerox.com website. Select the "Support and Drivers" section. Search for "VIPP", and then go to the Software tag.

### **VIPP Barcode Fonts**

A set of legacy VIPP Barcode printer fonts have been placed on the FreeFlow Variable Information page under the Support and Drivers page. A short cut is provided below.

Note: The FF VI Compose supports a new VIPP command called DRAWBC. This command will draw legacy barcodes, without the need to install printer fonts. In the 11.0 release only UPCA and UPCE barcodes are supported with the DRAWBC command. Support for UPCA and UPCE (without the need for printer fonts) is also available in the VI Design Express.

Go to the <u>www.xerox.com</u> website. Select the "Support and Drivers" page. Search for "VIPP" and select "Software" under the FreeFlow Variable Information Suite tag. Scroll down to the Fonts section to view the available font packages.

The barcode zip file can be downloaded and the fonts installed on your printer. You also need to install the printer fonts in the design tools and VI eCompose products as required. If additional printer fonts (not included in the zip file) are required, contact the Xerox Font Center.

### **Clear Dry Ink**

Clear Dry Ink (CDI) is an option on Xerox DC1000/800 devices, supported by FFPS, EFI and Creo DFE's.

When designing applications using CDI with prior versions of the VI Design Express (and VIPP Pro Publisher) caching was turned off. This was done because caching with CDI is not currently supported by FFPS. The VI Design Express 11.0 release has been modified to test the DFE it is running on and only turn caching off if running on a FFPS. This allows caching to be used on EFI and Creo DFE's.

# **FreeFlow VI Compose 11.0d**

This section lists all new and enhanced VIPP commands introduced since the release of the VI Compose 11.0. All the features and enhancements listed below are supported in the FF VI Compose 11.0d release.

The FFPS Update Manager can be used to update FFPS controllers with the latest version of the VI Compose software. There is no dependency on the version of VI Compose and the version of the FFPS software. Each can be updated independently of each other.

For EFI, Creo or other DFE's, an iso file can be downloaded from the www.xerox.com website. If needed you can burn a CD from the iso file and install on any VIPP supported device including FFPS. If needed refer to each product User Guide for Installation instructions.

For more information on the features and enhancements in this document, refer to the Readme.txt file supplied as part of the installed software and the VIPP Language Reference Manual as well as the individual product User Guides.

### **New Commands in VI Compose 11.0d**

**AZTEC** 

**(VI Compose 11.0d)**

AZTEC 2-D barcodes are used in Transportation, Ticketing, Government and Commercial market places. The AZTEC command allows you to create the Aztec 2-D barcode without the need for any printer fonts. The Aztec barcode is drawn at the current position using the data and barcode parameters supplied. These are described below.

This is string contained in the Aztec barcode: David Kirk - 918273645 - 1010

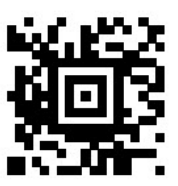

#### **Syntax:**

(data) AZTEC

(data) scale rotate align AZTEC

(data) [width] rotate align AZTEC

(data) [ /ELevel xx ... ] AZTEC

(data) [ /ELevel xx ... ] scale rotate align AZTEC

(data) [ /ELevel xx ... ] [width] rotate align AZTEC

#### where:

**(data)** is a string containing the information to store in the symbol.  **scale** is the scale value (default is 1)

 **rotate** is the rotation value (default is 0)

 **align** indicates which point of the barcode will be aligned on the ..

secondary print position.

0 - top left (default)

1 - top right

- 2 top center
- 10 bottom left
- 11 bottom right
- 12 bottom center
- 20 center left
- 21 center right
- 22 center center

The optional array may be used to specify additional options such as:

/ELevel integer error correction level between 0 and 99 (default is 23)

/MinDim integer minimum dimension of the symbol (number of layers between 1 and 32. default is 1).

Example: (data) [ /ELevel 40 /MinDim 5 ] AZTEC

For additional information on Aztec 2-D barcode, refer to the Aztec barcode specification and usage details available on the web. See ISO/IEC 24778:2008 standard.

### **Enhanced Commands in VI Compose 11.0d**

### **SHP/ SHp & SHT/SHt**

will raise an error "VIPP\_invalid\_syntax" when the align parameter is missing.

### **PDF Support (SCALL and RUNPDF)**

The 'gray box" used as a proxy when the PDF resource is not available or not available in a "trusted" location is now replaced by the EPS contents when present or by a text pattern printing the PDF name across the image area. When printing the EPS image, APPE features such as transparency would not be supported.

### **OVERPRINT\_on**

Overprint is now supported in Data Base mode. When placed before STARTDBM in conjunction with QSTRIP\_on, OVERPRINT\_on enables LF or CR/LF to be embedded in fields surrounded by quotes. Such text fields can then be printed using SHP with option +20.

### **Normalization**

Now raises the following warning when no pages are produced: "Warning: VSM#3 Normalization produced empty file."

### **DRAWBAR**

New parameters to print individual values on stacked bars in addition to total value (SPAR 836968329). Name /OffsetValue (update) Category Chart Default value 0 Unit/Format real or [real1 real2] Code/Codevalue none Description DRAWBAR only. Set a vertical or horizontal offset (depending on ChartDir) based on the font size (1 = font size). This can be positive or negative. real or real1: set the offset value for the entire bar real2 (if present): set the offset for individual values of stacked bars

Recommended values:

Vertical: 1.4 Horizontal: 0.8

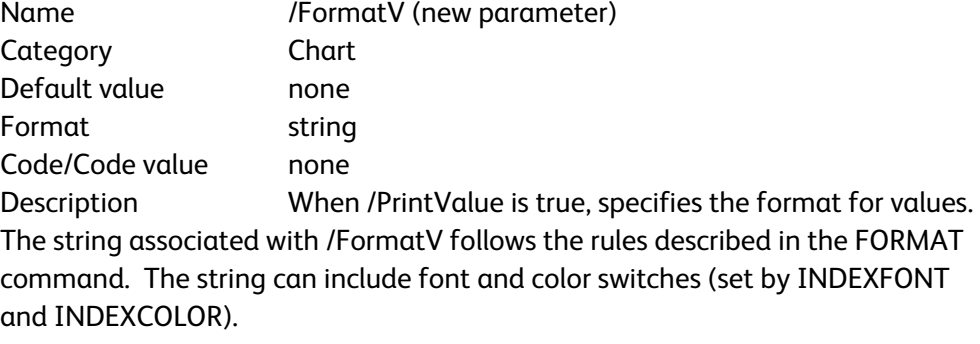

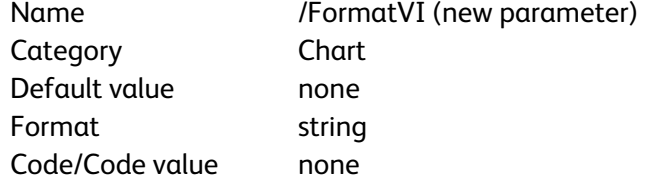

Description When /PrintValue is true, specifies the format for individual values. The string associated with /FormatVI follows the rules described in the FORMAT command. The string can include font and color switches (set by INDEXFONT and INDEXCOLOR)

#### **SETVAR**

New switch (**/SWP**) to obtain the value from the stack.

Syntax:

value /VARname /SWP SETVAR

Example of usage: capture a value using an RPE entry: [ {/VARx /SWP SETVAR} 0 0 0 0 0 10 5 /F1 WHITE ]

### **ZSORT**

Three new built-in variables are available when using ZSORT.

ZSRECNUM record number (in data file order)

ZSREPCNT ongoing repeat count

ZSREPIDX record repeat index

These variables can be used to track the data record, any repeat value and repeat index.

### **Bug Fixes in VI Compose 11.0d**

#### **SETLAYOUT**

restore orientation after drawing (LayoutMark) (AR 64766)

### **DRAWPATH**

shapes using disjointed paths and now filled properly

#### **OVERPRINT\_on**

Fixed unexpected error when the data file does not end with an end-ofline sequence (CR/LF, LF, CR)

#### **SHX**

SETPIF/INDEXPIF is now applied also when a color is used instead of a GEPkey

**VI Explorer** (Demographics) allow STOREVAR to be updated in temp directory (AR 63888)

#### **SETDATE/DAYS/SHIFTDATE**

Fixed an error when the resulting date is after 2038 (SPAR 488221124)

### **BCALL**

Extend BCALL protection to kerning (SPAR 024241091)

#### **SHROW**

Detect frame overflow (AR 64722)

#### **VSUB**

fix regression error in numeric string conversion (SPAR 008518778)

## **FreeFlow VI Design Express 11.0 SP2**

This section lists all new and enhanced VI Design Express features introduced since the release of the FF VI Design Express 11.0. For more information on each feature, refer to the README.txt file installed with the software. The FreeFlow VI Design Express software is a VI design tool. It runs as a plug-in to Adobe InDesign CS4, CS5, CS5.5 and CS6 on Windows and Intel Mac OS X. (Adobe InDesign CS3 and earlier versions are not supported.)

### **Platform Support**

In addition to platforms documented in the FF VI Design Express User Guide, VI Design Express also supports installation on Windows 8 Windows Server 2012 Mac OS X Mountain Lion

Note: When using Adobe InDesign CS5 and 5.5 and Mac OS X Mountain Lion, the Adobe Update Manager cannot be used to turn on or off the FF VI Design Express plug-in. Xerox is working with Adobe and Apple to address this issue in a future release.

It is a pre-requisite to upgrade the VI Compose software on the printer to VI Compose 11.0d when using this 11.0 SP2 release of VI Design Express software. Note if using VI eCompose, this also should be upgraded to VI eCompose 11.0 SP2.

### **New Features**

### **Update to use VI Compose 11.0d libraries**

When exporting the document to PDF or building .vpc or .vpp files, VI Design Express will be using internal VI Compose 11.0d libraries.

### **UPCA, UPCE and Aztec 2-D Barcode support**

New menu option in the VI Design Express Barcode Options menu are now available to allow you to draw UPCA, UPCE 1-D barcodes and Aztec 2-D barcodes without the need for any printer fonts. When the job is rendered, VIPP will draw the barcodes.

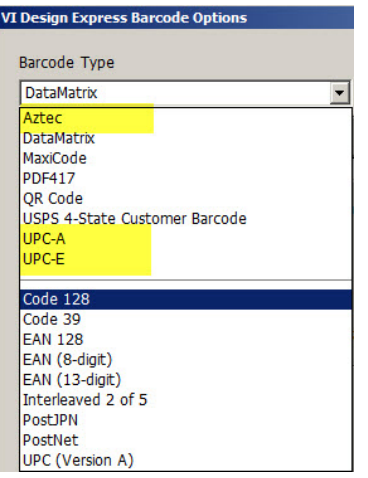

UPCA and UPCE details can be found in the VI Design Express 11.0 User Guide. Aztec 2-D barcode details are shown below.

### **Aztec Barcode**

When the Aztec option is selected above a menu will be displayed to set various options for the Aztec barcode. These options will control how the barcode will be drawn on the page and how the barcode will be read be Aztec bar code scanners.

Input Data – this can be a field selected from the pull-down menu or can be user defined text. Because you can only enter fixed text or a single field from the pull-down menu, typical usage will first require the creation of a Data Transform field that will contain the string content. You would then select that field from the Input Data field pull-down.

Scale or Fit in width – select either the Scale option or the Fit in Width option. If Scale is selected, the barcode will be scaled along both axes. If Fit in width option is selected, you will set the horizontal width of the barcode. The barcode height will be calculated based on the width.

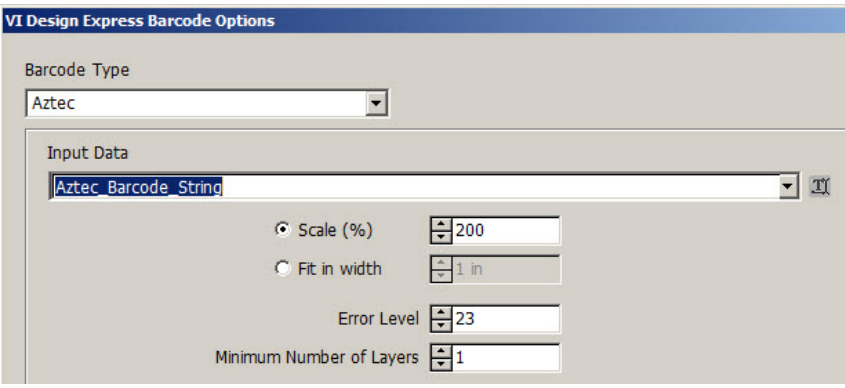

Error Level – the default value is 23. Values range between 0 and 99. The higher the value the less data capacity and less decoding error chance.

Minimum Number of Layers – the default value is 1. Values between 1 and 32 are accepted.

Below is an example of an Aztec barcode

This is string contained in the Aztec barcode: David Kirk - 918273645 - 1010

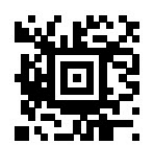

For more information on Aztec barcodes refer to the ISO/IEC 24778:2008 standard

### **Enhancements**

### **PDF with media and finishing content for FFPS APPE**

When the user selects to export the job to "VI Design Express PDF" is

selected, the new "Include media and finishing options" checkbox on the "PDF Settings" GUI panel allows users to optionally include in the PDF all media and finishing options that have been defined and enabled for the job.

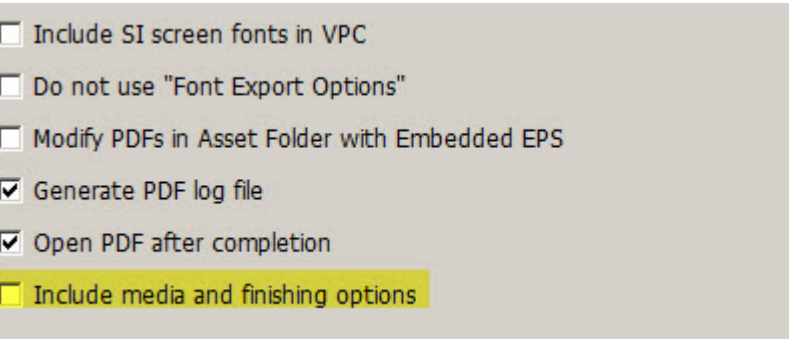

Keep in mind that this option is intended to work only with FreeFlow Print Server devices using Adobe PDF Print Engine (APPE). On any other printer the new option is ignored and will have no effect. Also, note that selecting this option will increase the size of the resulting PDF, sometimes significantly depending on number of media changes and finishing options defined for the job and on the total number of pages.

Note: Media and finishing options that are passed to the PDF will only be honored by a supported version of the FFPS APPE / PDF/vt print device.

### **Bug Fixes in VI Design Express 11.0 SP2**

#### **License Process on Czech Windows OS**

Fixed issue related to the license process seen on Czech Windows OS. (SPAR 537826627)

#### **MB021 Barcode font alignment**

Fixed alignment issue when using EAN128 or CODE128 barcodes using the printer font MB021 (supplied in the VIPP Barcode Zip file – see beginning of document) (AR 64737)

### **FreeFlow VI Design Pro 11.0 SP2**

This section lists all new and enhanced VI Design Pro features available since the VI Design Pro 11.0 release. All features are part of this VI Design Pro 11.0 SP2 release. The FF VI Design Pro is a VIPP Design tool used to program VIPP Pro based applications.

FF VI Design Pro can also be installed on Windows 8 and Windows Server 2012 in addition to those platforms listed in the VI Design Pro 11.0 User Guide documentation.

### **New Features**

### **VI Compose 11.0d support**

The VI Design Pro design tool has been updated to support the FF VI Compose 11.0 command set, including support for Aztec barcodes.

### **Enhancements**

### **Include media and finishing checkbox when generating PDF**

When "Export Job as PDF" is selected, the GUI panel has a new "Include media and finishing options" checkbox which allows users to optionally include in the PDF all media and finishing options that have been defined and enabled for the job. Keep in mind that this option is intended to work only with FreeFlow Print Server devices using Adobe PDF Print Engine (APPE). On any other printers the new option is ignored and will have no effect. Also, note that selecting this option will increase the size of the resulting PDF, sometimes significantly depending on number of media changes and finishing options defined for the job and on the total number of pages.

### **Bug Fixes in VI Design Pro 11.0 SP2**

#### **Freeze when doing certain copy & paste actions**

Fixed an issue related to the application freezing during some cut & paste operations. (SPAR 736181436)

# **FreeFlow VI Explorer 11.0 SP2**

This section lists all new and enhanced VI Explorer features available in the 11.0 SP2 release. The FF VI Explorer is a Windows based VIPP proofing tool. It can also support VIPP Normalization and Demographic modes.

Note: CiPress Users:

The architecture of the FFPS CiPress device requires a page independent file be submitted to the controller. To manage this the VI Compose software on CiPress has been modified to "VIPP Normalize" a VI Project Container file before passing the file on to print. The process of VIPP Normalization can add a significant amount of time prior to the application printing. An alternative to VIPP Normalization in-line in CiPress is to use the FF VI Explorer VIPP Normalization option. This allows the VIPP Normalization to happen outside of the CiPress. Once the VIPP file has been VIPP Normalized, it can be sent to the CiPress.

### **New Features**

### **VI Compose 11.0d support**

The VI Explorer design tool has been updated to support the FF VI Compose 11.0d command set.

### **Enhancements**

None

### **FreeFlow VI eCompose 11.0 SP2**

This section lists all new and enhanced VI eCompose features available since the VFF VI eCompose 11.0 release. All features and enhancements are contained in the VI eCompose SP2 release.

FF VI eCompose is a Windows based production level VIPP to PDF generator. It also supports additional features such as splitting the PDF into child PDFs, PDF security and a powerful rule based dispatch system.

In addition to OS types listed in the VI eCompose 11.0 User Guide documentation the VI eCompose software can also be installed on Windows 8 and Windows Server 2012.

### **New Features**

### **VI Compose 11.0d support**

The VI eCompose has been updated to support the FF VI Compose 11.0d command set.

### **SaaS - Web Job Submission Service**

VI eCompose 11.0 SP2 has been augmented with a Web Job Submission service (IIS extension) to support a SaaS type of environment. This initial .Net/IIS interface is targeted at a specific type of workflow. Please review the Web Job Submission Service section at the end of this section for more information.

### **Job Folder Name**

The Job folder names generated in the 'users' directory no longer include the user's name, and the time stamp has milliseconds granularity. If you want to go back to the previous behavior the following INI entries must be reset as follows:

shorten\_job\_folder\_names=0 enable\_job\_folder\_names\_with\_msec=0

### **Enhancements**

#### **VI eCompose Profile Options**

Additional profile options can now be set by going to the Job Submission Client GUI panel under the "File" ->More Profile Options" menu.

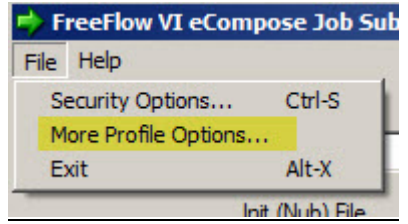

Profile options include media and finishing options, End of File marker options and an option to browse to an Adobe Job Option file. All options are described further below.

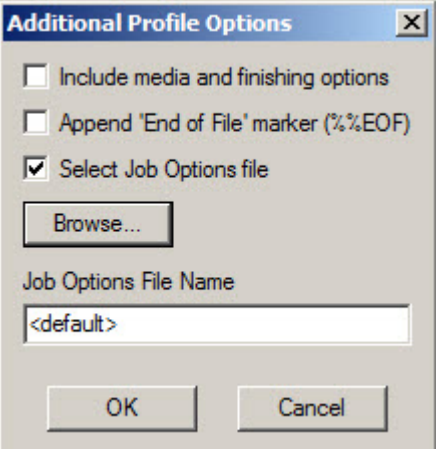

#### **Include media and finishing option**

It allows users to include in a PDF all media and finishing options that have been defined and enabled for the job. Keep in mind that this feature is intended to work \*only\* with FreeFlow Print Server devices using Adobe PDF Print Engine (APPE). On any other printers the new option is ignored and will have no effect. Also, note that selecting this option will increase the size of the resulting PDF, sometimes significantly depending on number of media changes and finishing options defined for the job and on the total number of pages.

#### **Append "End of File" marker (%%EOF) option**

It allows users to optionally append the end-of-file marker (%%EOF) to a data file that does not end with the recommended PS trailer.

#### **Select Job Options file**

It allows users to browse for and select a specific \*.JobOptions file that will be used for distillation of the VIPP job. Note that the selected JobOptions file must be stored in the folder: "X:\xvtp\bin\normalizer\Settings"

Additional modes to print Master PDF file via the "Printer Action" menu from the Job Submission Client GUI panel.

The Master PDF file can be sent to a selected printer in one of the following four modes:

**Print Master PDF (Raw)** - This was the previously existing selection that sends the file as a "raw data" stream to the printer, which means that the selected device must be able to handle and recognize the "raw data" as PDF.

### **Print Master PDF (Simplex) Print Master PDF (Duplex) Print Master PDF (Tumble-Duplex)**

These new modes attempt to use Adobe Reader as a proxy to send the PDF file to the selected printer with the desired plex setting. Note that the selected device is expected to support the desired plex option; otherwise, it will default to the "Simplex" mode.

Using these modes may result in loss of the PDF transparency feature and tends to be slower than sending "raw data" so it's recommended not to use them if you want fast throughput when processing jobs.

### **Bug fixes to FF VI eCompose 11.0 SP2**

#### **Printer Action Option**

When submitting a job without any file extension via the LPR client, the Master PDF file was not sent to the printer as indicated in the "Printer Action" selection. This has been fixed in this release. (AR 64761)

#### **Multiple extended bookmarks**

A fix was made to support multiple extended bookmarks that were not handled correctly in the 11.0 and prior releases when splitting a Master PDF. (SPAR 951366461)

### **Web Job Submission Service**

The Web Job Submission Service (WJSS) was created to provide a fast turnaround service for processing a large number of small VIPP data files that need to be converted into PDF.

FF VI eCompose is a production level server solution capable of handling large or small jobs via any of its four supported input clients, processing those jobs and generating a Master PDf, splitting the Master PDF into child PDF files and dispatching to the next step in the customer workflow as required. It is also capable of forwarding the VIPP data file or the Master PDF to a printer. But to handle such a complex set of operation and interactions it was necessary to build latency into the system to ensure its smooth operation. While the latency built into the system is absorbed when running large jobs, it can be a limiting factor when processing many small jobs one after the other.

By installing and configuring the WJSS interface, you can enable the processing of many VIPP data files (this assumes all resources have previously been installed into the appropriate file system) very quickly.

Use of the WJSS client should not be undertaken without the support of subject matter experts familiar with your systems, networks, .NET and IIS experience. Manual setup and configuration will be required to use the WJSS solution.

Files needed to implement the WJSS solution are available from two sources. Microsoft would be the source for IIS and Web Deploy (an extension to IIS). All other software required is provided in the FF VI eCompose Installer file.

First update your current FF VI eCompose system using the VI eCompose 11.0 SP2 release. (Make sure you exit the server prior to updating the software). Then locate the following two zip files located in the VI eCompose installer (note these files are not copied to disk by installing the VI eCompose 11.0 SP2 update, but they are part of the installer, browse to locate the two files WJSSProxyServer.zip WJSSTestClient.zip

Locate the documentation contained in the zip files to proceed with the installation, setup and configuration.

A verbose logging capability which may be useful during initial setup and configuration are part of the software configuration, but is not recommended to be turned on when running in a production environment. In the same manor, during the initial setup of this system, you should install as a logged on user. Once you have the system setup and configured, you should review the information in the FF VI eCompose User Guide about setting up this service as a Windows Service, also see the note about installing the VI eCompose Normalizer Instance Pool (NIP) as a Windows Service at the end of this section..

When the customer installs the system, they configure the number of active instances of Adobe Normailizer that will run concurrently. This should be based on the systems configuration and the type of jobs you will be running. Recommended guidelines would be to configure one instance per CPU available and 2GB of RAM per instance. You may be able to adjust this later depending on available system resources.

The current WJSS interface uses IIS (version 7). The protocol used is .NET/SOAP. This is the only current interface available.

WJSS in this initial configuration receives jobs via a XML Job List. A Job List can contain one or more Job Requests. A Job request contains the path and file name of the VIPP Job. Job List ID's, Job ID's and information such as Input file path, output file path for the PDF and Adobe Job Option information is all contained within the Job List XML file.

Responses are sent back to the submitting client for each job processed and for each completed Job List. Several Job Lists (and many Job Requests within any Job List) will be processed by Normalizer instances as they become available. It is the Job List submitter that has the responsibility to review the messages being sent back and to take appropriate action based on those messages. For example move the PDF file to another step in the workflow.

#### **NOTE**:

There is no support for the standard features offered by VI eCompose such as 'watched folders', lpr, VPC files, splitting, PDF security, index file creation, accounting, logging, or Dispatch. If you need to use these features do not use WJSS.

The WJSS is a low-overhead, low-latency, no-frills means of getting a high volume of small, already-deployed VIPP jobs converted to PDF with as little latency between request and results as is physically possible.

It does this by pre-instantiating a designated number of Normalizer instances that stay resident, allowing them to handle multiple sequential VIPP->PDF invocations (this eliminates the per-VIPP-to-PDF instance invocation overhead present in VIeC). Collectively these NI (Normalizer Instances) are coordinated and managed by a NIP (Normalizer Instance Pool) with command/control/status being passed between them via a fast IPC (Inter Process Communication) mechanism (this eliminates the latency imposed by the disk mailbox/semaphore mechanism used by VIeC). Overall access to the system is being provided by a .NET proxy extension to Microsoft's IIS (Internet Information Services) called the Web Job Submission Service.

To take advantage of the WJSS, the user must develop compatible front end systems to send Job Lists that contain one or more Job Requests and back end systems capable of handling and taking action on the messages sent back.

It is the user's responsibility to put in place the front ends and back ends to support this operation.

#### **Note:**

### **Installing the VI eCompose Normalizer Instance Pool (NIP) as a Windows Service**

The Vie Compose NIP can be installed as a Windows Service using the same method as other VI eCompose Windows Services (e.g. execute the **InstallServices** utility found in the '…/xvtp/bin' folder.). Once installed, go to the Windows Services GUI panel and look for "**FreeFlow VI eCompose Normalizer Instance Pool Service**" entry to set the Startup type as needed. For further information see the Vie Compose User's Guide section about installing Vie Compose components as Windows Services.

### **What is required?**

The following software applications are required:

VI eCompose 11.0 SP2 (installed as normal) VI eCompose 11.0 multi-user license IIS 7 installed and configured Web Deploy 3.0 (an extension to IIS)

The following files are supplied as part of the installer software:

WJSSProxyServer.zip WJSSTestClient.zip

Documentation and instructions for using the Test Client are supplied as part of the zip files,

### **Important Information about PDF**

### **Speed Increase for VIPP to PDF generation**

With the introduction of the FF VI Compose 11.0d and the use of that version of software in the VIPP to PDF generation tools mention below, the time to generate a typical variable data application using cacheable objects has been greatly increased.

In a test file generating 22,688 pages

**2 Hrs** using 11.0SP1 version of the tool set **40 Minutes** using the 11.0 SP2 versions of the tool sets

#### **Note:**

As with any mechanism that deals in cashing reusable objects, not all jobs will benefit from the same performance increase.

### **PDF using VI Suite tool set**

A VIPP can be converted to PDF using one of three methods.

- 1) VI eCompose is the FF VI Suite production level VIPP to PDF solution. The VI eCompose runs on a Windows server. Four input clients are provided, including lpr, Watched Folder or Web submission client. The VI eCompose, based on the content of the VIPP application will generate a Master PDF, it can also generate Child PDF files and move those PDF files to the next step in your workflow using the VI eCompose Dispatch module. For more information on the FF VI eCompose, refer to the VI eCompose User Guide or www.xerox.com.
- 2) VI Design Pro, the interactive design environment for the generation of code based VIPP applications has an "Export job as PDF" option under the file menu. This option can be used to generate a Master PDF file. For more information on the FF VI Design Pro, refer to the VI Design Pro User Guide or www.xerox.com.

3) VI Design Express, the Adobe InDesign plug-in that will run on a Windows PC or a Mac OS system. This allows for rapid development of delimited based VIPP applications. The FF VI Design Express supports an option to generate PDF output using the "VI Design Express PDF" option

from the InDesign Export menu.

### **Adobe Acrobat and Adobe reader Information**

If using PDF Objects as VIPP resources in your VIPP application and you need to view the PDF file output from VI eCompose using Adobe Acrobat or Reader you will need to ensure you are using a compatible version of Adobe Acrobat/Reader software.

Adobe Acrobat 10.1.2 (*10.0 does not work*) and Reader 10.1.2 support this feature.

In order to view PDF files that contain VIPP PDF resources, you must open the PDF file from an Adobe Acrobat/Reader privileged folder. To create such a folder you must edit the following Acrobat/Reader preferences:

 Category: Page Display: Under "Reference XObjects View Mode" set "Show reference XObject targets" to **Always** and "Location of referenced files" *to the directory containing the PDFs generated by VIeC*.

Note: It is recommended that you select the VIeC incoming folder instead of the folder containing a specific job.

As long as all of the PDF's generated by VIeC are under the same incoming folder hierarchy then all referenced PDFs should be found and properly displayed.

See screen shots shown on next page

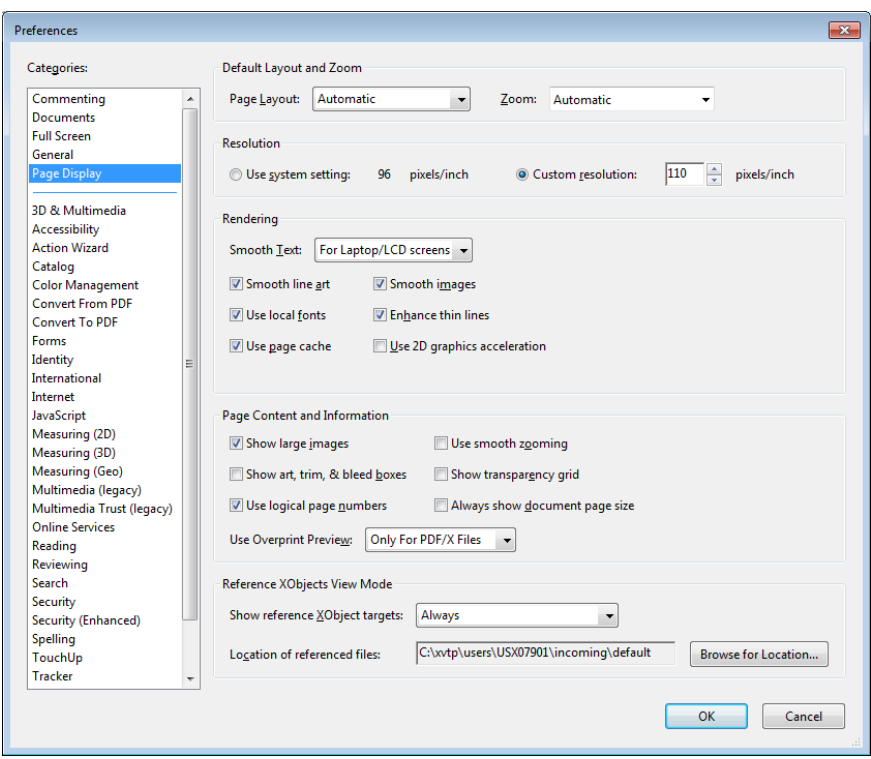

 Category: Security (Enhanced): Under "Privileged Locations" click on "**Add Folder Path**" and specify the same folder as specified for "Location of referenced files".

Note that referenced XObjects are independent of the Enhanced Security checkbox. The state of the checkbox does not govern viewing of referenced XObjects.

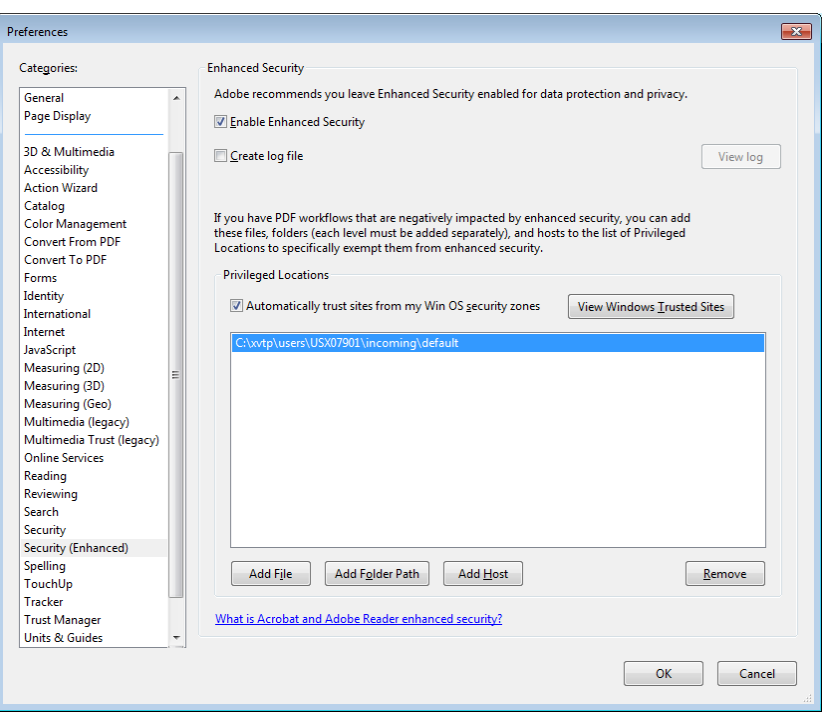

Any of the following will cause Acrobat/Reader to display "Missing:" followed by the name of the PDF resource:

- The version of Acrobat/Reader does not support Referenced XObjects,
- The preferences were not setup correctly, or
- The PDF file was opened from a non-privileged folder.